**UNIVERSITATEA "ALEXANDRU IOAN CUZA" din IAŞI** 

### **FACULTATEA DE DREPT**

# **Platforma ELEARNING \***

## **A FACULTĂŢII**

**Ghid de utilizare utilizare pentru studenţi**

**\* Platforma utilizează MOODLE https://moodle.org/**

**\* Adresă web (implementare): https://elearning.law.uaic.ro**

#### **Cuprins**

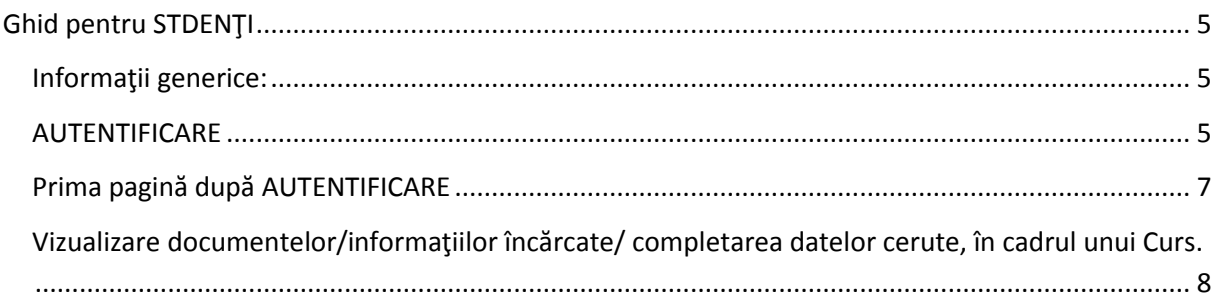

#### **Ghid pentru STDENŢI**

#### **Informaţii generice:**

Utilizare platforma online https://elearning.law.uaic.ro

În cadrul platformei fiecare persoană are un rol. În funcţie de rol sunt stabilite drepturile de access/modificare a informaţiilor. Tipurile principale de roluri sunt :

- "profesor", care poate face modificări în cursurile unde este "înrolat" ca "profesor"
- "profesor fără drepturi de editare", poate vizualiza conţinutul unui curs dar nu poate face modificări
- "student", poate doar să vizualizeze conţinutul cursurilor. Vă rog să reţineţi că studenţilor **NU le este permis să încarce fişiere** pe platformă din motive de securitate (viruşi/exploatare vulnerabilităţi). În concluzie, dacă un element de curs ca procedură include(descrie) ca studenții să răspundă la o temă/rezolvare cu încărcarea unui/unor fişiere, acest lucru nu este posibil din partea studenţilor (va trebui să fie trimise pe e-mail / sau fizic cadrului didactic).

În partea de sus a paginii puteţi să selectaţi limba în care doriţi să apară elementele platformei, **engleză sau română**.

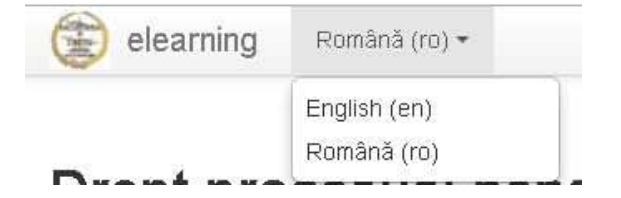

#### **AUTENTIFICARE**

Informaţiile despre modul de autentificare vă vor fi comunicate direct de inf. Ciprian Traian ICHIM. Puteți să mă contactați pe e-mail ciprian.ichim@uaic.ro, dar în funcţie de ce trebuie transmis comunicare se face direct sau prin e-mail.

Ca procedură generală:

- Conturile sunt create de inf. Ciprian Traian ICHIM (din baza de date principală se extrag studenții din anul curent și se creează conturile cu datele necesare)
- Formare utilizator şi parolă (valabil doar pentru studenţi):

Utilizator (litere mici fără diacritice): este format din "law."+ nume\* +"." primul prenume\*\* (în caz că aveţi mai multe)

\* nume - primul nume (dacă e compus) sau numele înainte de căsătorie dacă e cazul

\*\* în cazul în care sunt mai mulţi utilizatori cu acelaşi id law.nume.prenume este adăugat la sfârşit 1 sau 2, deci puteţi să încercaţi cu law.nume.prenume, law.nume.prenume1 sau law.nume.prenume2

Exemplu: Nume Prenume AltPrenume => utilizatorul este law.nume.prenume

Parola: Ultimile 4 cifre din CNP + ultimile 2 cifre din numărul matricol

Exemplu: CNP: 111111111 1188 Nr matricol: 31030501SL0812 34

Parola: 1188+34 = 118834

- În cazul în care aţi uitat parola, aceasta poate fi modificată pe baza adresei email si a numelui de utilizator law.nume.prenume1 accesând în pagina principală:

"Aţi uitat numele de utilizator sau parola?" sau direct https://elearning.law.uaic.ro/login/forgot\_password.php?lang=ro

#### elearning Română (ro) -ACULTATEA DRITU MENIU PRINCIPAL  $\boxed{\frac{1}{2} \left( \frac{1}{2} \right)}$ **Stiri site** Stiri site Anunț anul III actual (2016-2017) LICENȚĂ IF(ZI) și IFR. MENILLPRINCIPAL  $\boxed{\equiv} \boxed{\leq}$ de către ICHIM Ciprian Traian- joi, 23 februarie 2017, 14:1 Pagina principală Studenții din actualul an III de studiu (an universitar: 2016- $=$  Pagina mea partea generală sau la disciplina Criminologie, (coordonati Pagini site Citește continuarea acestui subiect (178 cuvinte) - Cursurile mele Licență anul III sem I Licență anul III sem II ▶ Licență anul IV sem II Íncepând cu luna martie 2017, se va folosi doar platf de către ICHIM Ciprian Traian- joi, 23 februarie 2017, 13:1 Începând cu luna martie 2017, se va folosi doar platforma va fi înoită).

#### **Prima pagină după AUTENTIFICARE**

După autentificare se deschide prima pagină care conţine:

- "Ştiri site" : Anunţuri cu caracter general pentru studenţi.
- "Cursurile mele" : aici apar cursurile la care sunteţi "Înrolat" . Urmând structura "LICENŢĂ/ MASTER " -> "AN " -> "SEMESTRU" -> "DISCIPLINE OBLIGATORII"/"DISCIPLINE OPŢIONALE" ajungeţi la cursul dorit.
- Sub "Ştiri site" se află lista tuturor cursurilor.

### Cursuri

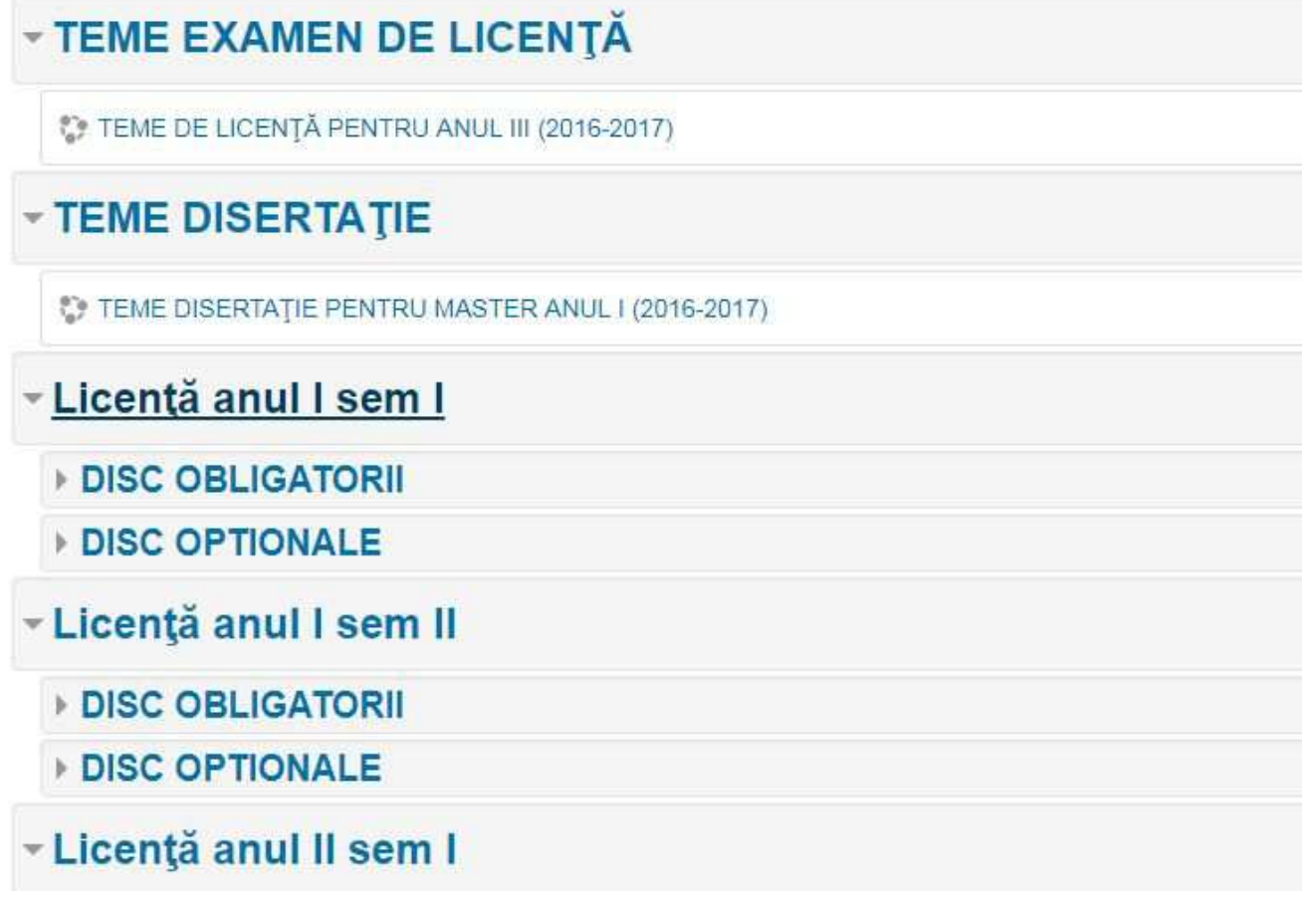

#### **Vizualizare documentelor/informaţiilor încărcate/ completarea datelor cerute, în cadrul unui Curs.**

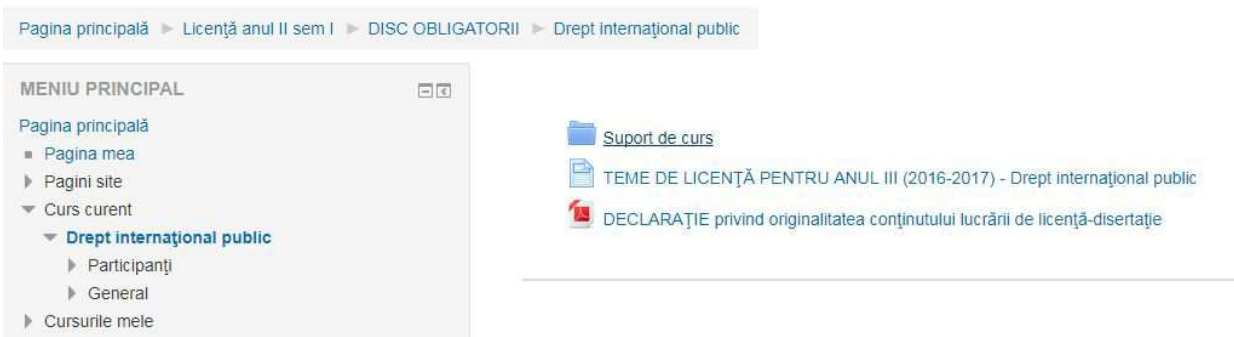

Cadrele didactice pot publica în cadrul unui curs mai multe tipuri de materiale: **ACTIVITĂŢI** 

- Alegere: Studenţii pot să aleagă dintr-o listă prin bifare (pot să-şi aleagă un proiect din cele propuse , se poate face un sondaj etc)
- Lecţie : Se poate organiza un conţinut pe etape cu trecerea dintr-o etapă în alta (se poate organiza un conţinut cu pas 1, apoi pas 2 …etc).

- Sarcină de lucru: O sarcină are un nume ,o descriere şi se poate ataşa un fişier. Atenție !! Nu trebuie activată opțiunea "Disponibilitate" cu "Termen de predare" şi "Cut-off date" pentru că nu se va salva sarcina (e dezactivat elementul chiar dacă apare ca optiune)

#### **RESURSE**

- Carte: Se poate organiza un curs pe capitole care are un meniu cu link-uri către fiecare capitol.
- Dosar: Se poate crea un "folder"/director care să conțină fișiere, alte "foldere" (pentru a încărca mai multe fişiere dintr-o singură operaţie, se poate încărca o arhivă şi pe platformă se poate dezarhiva fisierul). Ex: am 20 fişiere, 1. Fac o arhivă pe calculatorul personal, 2. Încarc fişierul arhivă pe platformă, 3. Click pe fişier pe platformă (în modul editare) şi aleg "dezarhivare".
- Fişier: Se poate crea un element care e format dintr-un singur fişier
- Pagină: Se poate crea un "conținut" (exemplu: listă teme pentru examenul de licență/ disertație) care se afișează/edita direct pe platformă (conținutul), deci nu trebuie să descarc pe calculatorul personal ca la fişiere. Pagina poate fi editată pe platformă de fiecare dată când doresc să actualizez informaţii.
- URL: Se poate crea un link web, care dacă se dă click va deschide pagina destinaţie(direct fără cut/paste etc).

Imaginea de mai jos apare doar la cadrele didactice atunci când aleg să adauge o resursa:

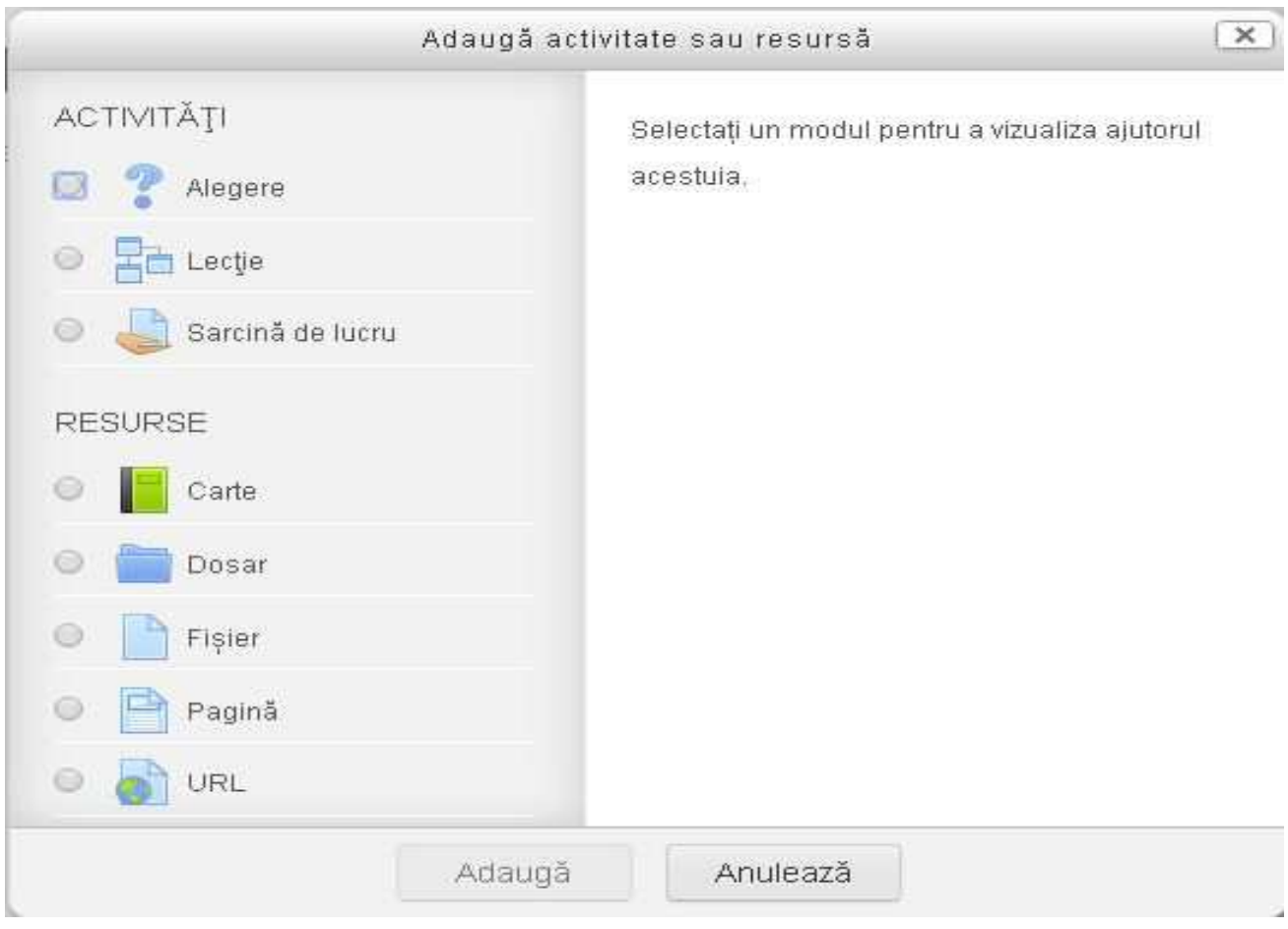